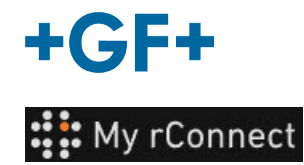

# **Réglages**

**Remarque importante** Pour pouvoir modifier certains paramètres de la plateforme My rConnect, vous devez être connecté en tant que « Tenant Admin » (Administrateur locataire).

#### **Index :**

- 1. Onglet Réglages
- 2. Personnel
- 3. Établissements
- 4. Gestion d'utilisateur
- 5. Aspect
- 6. Aide

### **1. Onglet Réglages**

Comme indiqué, assurez-vous d'avoir un droit « **Tenant Admin** » (Administrateur locataire) pour pouvoir modifier les paramètres sur la plateforme My rConnect.

Vous devez sélectionner l'onglet « **Settings** » (Réglages), puis l'onglet « **Appearance** » (Aspect).

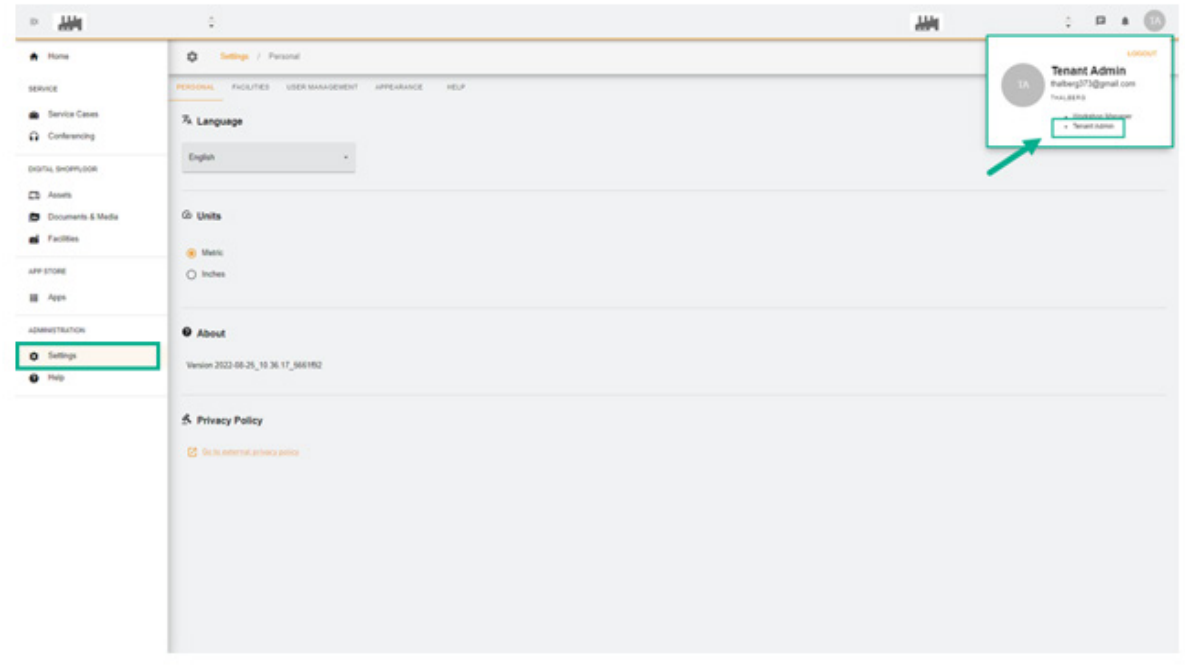

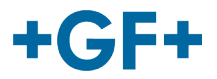

# **2. Personnel**

Dans le premier onglet « Personal » (Personnel), vous pouvez modifier :

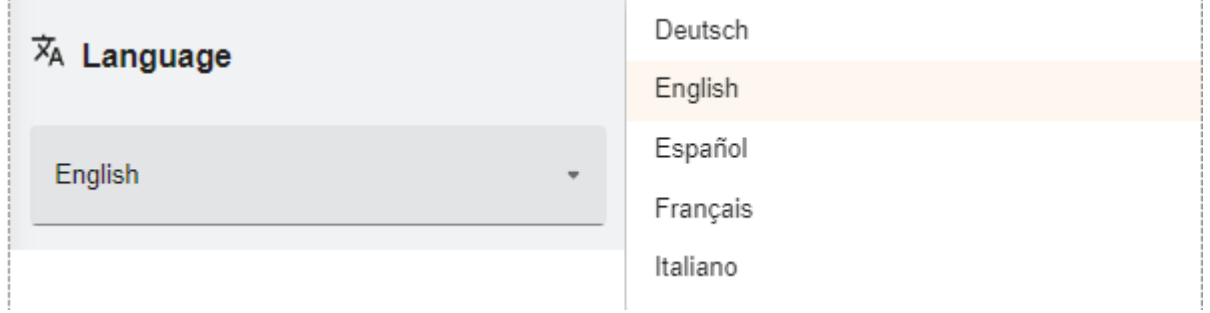

La langue

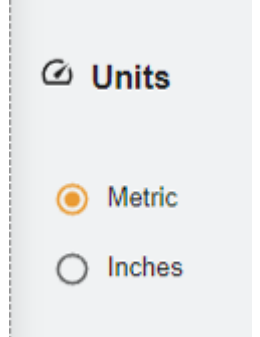

Les unités ; système métrique ou impérial

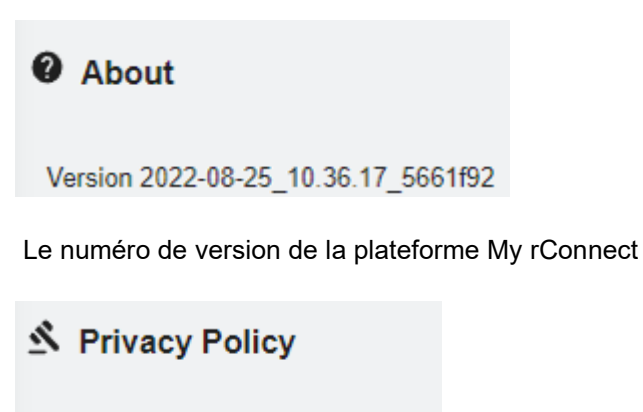

**7** Go to external privacy policy

Consultez la déclaration de confidentialité.

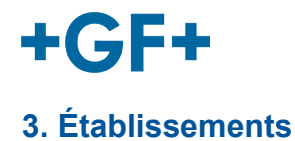

Il existe un raccourci vers les établissements.

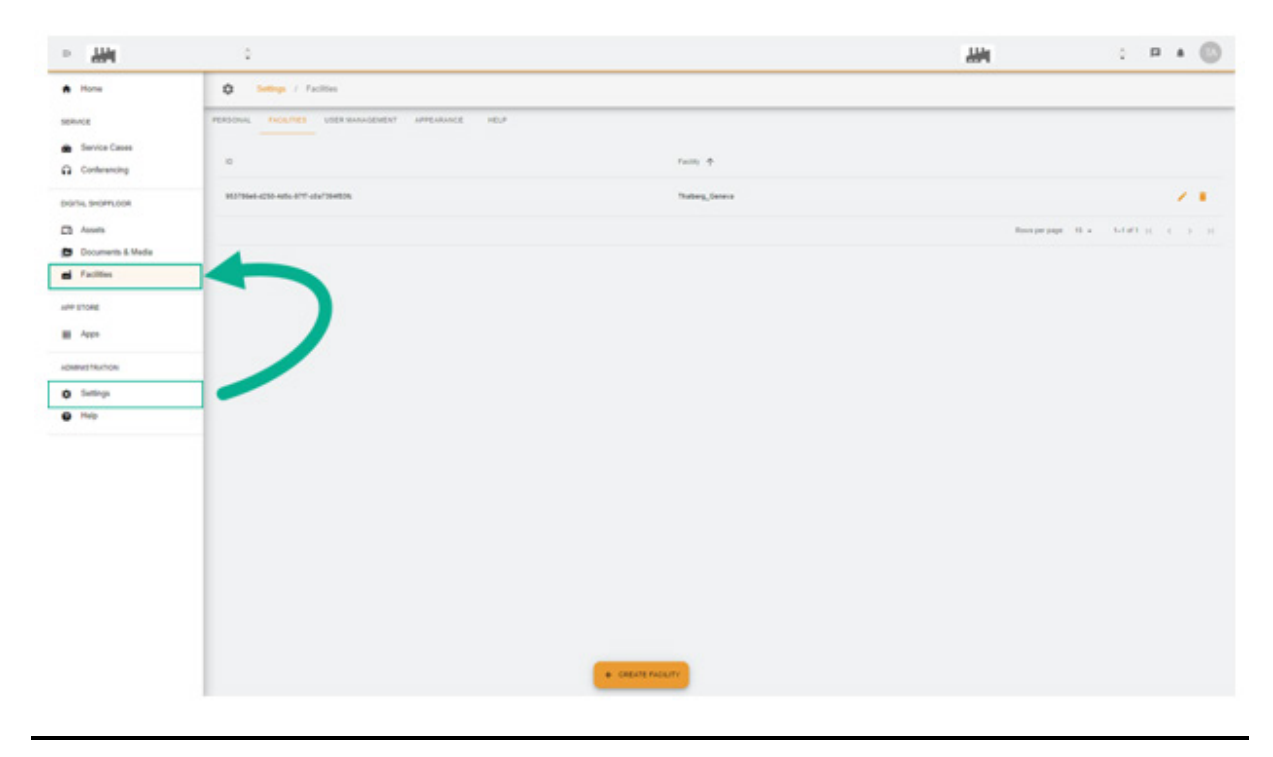

# **4. Gestion d'utilisateur**

Un raccourci permet d'accéder à « **User Management** » (Gestion d'utilisateur) et donc de modifier ou de mettre à jour les données.

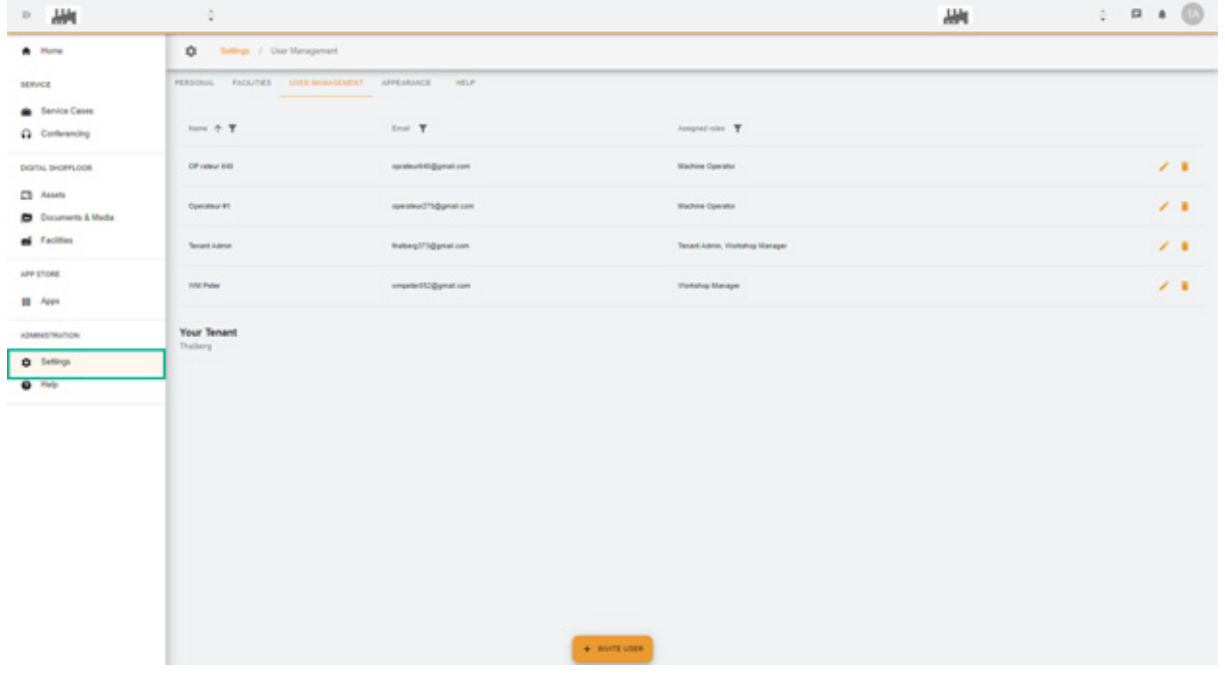

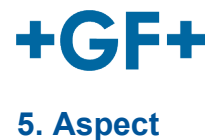

Il est possible de modifier l'apparence de la plateforme My rConnect. Modifiez simplement :

- La couleur du thème

- La couleur du mode
- Attribuez un logo

Et à la fin, cliquez sur le bouton « **Apply Change** » (Appliquer la modification).

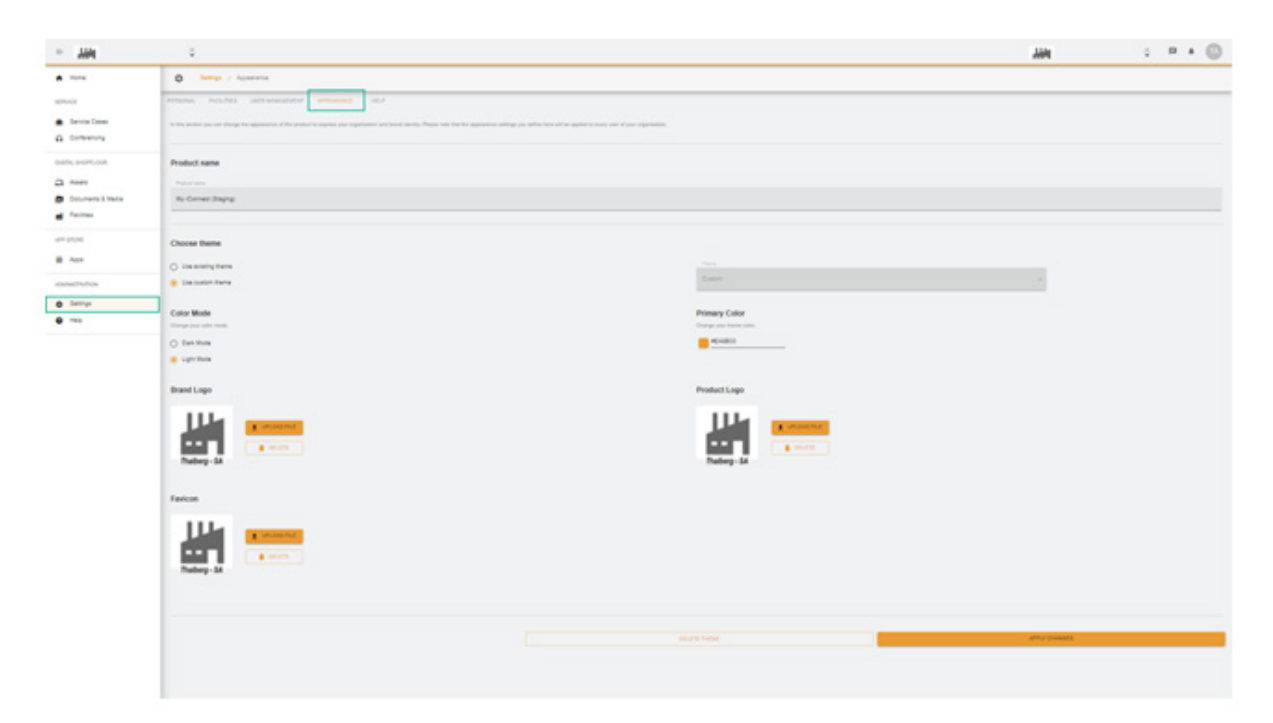

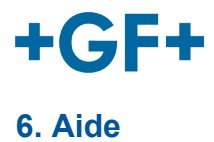

an i  $\alpha$ AH<sub>1</sub>  $\hat{V}$ ¢  $\bullet$  Home Settings / Holp Acades antiquadeurs APPEARANCE THE MELTI  $\bullet$ e  $\alpha$ dia <del>Soos April Suptor</del> O portu, p s,  $\Omega$  Assn  $\blacksquare$ Platform Documentation - 11  $\mathbf{d}$  field and  $\alpha$ . ÿ.

Il est possible d'accéder à l'aide intégrée de la plateforme My rConnect.